## 振込予定日操作方法(Windows Edgeの場合)

ここにマウスを置き、マウスでワン・クリックしてください

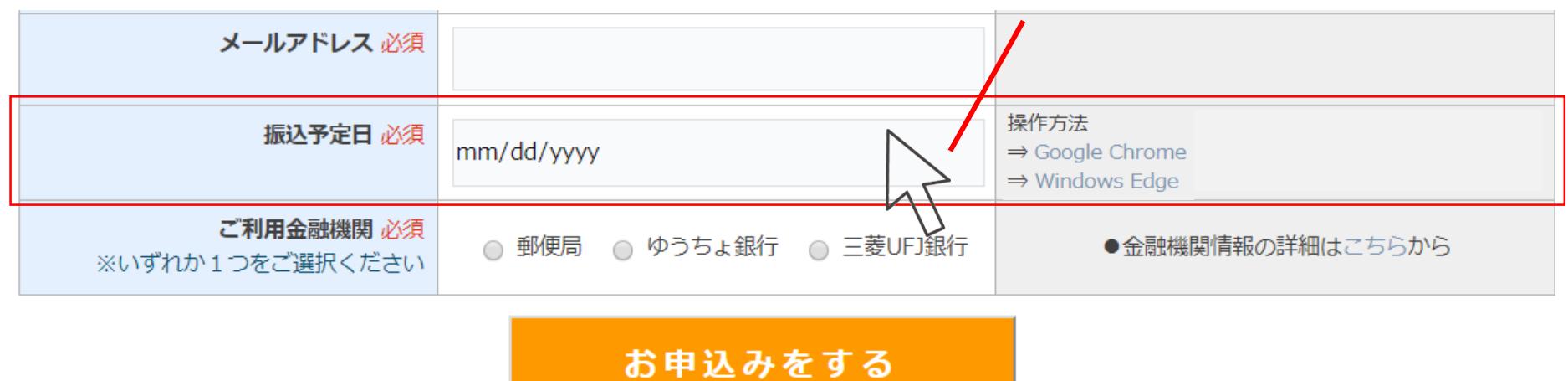

マウスを上下にスクロールしながら、左から年、月、日を決定 決定後、√をクリック メールアドレス 必須  $2014$  | 4 振込予定日 必須 操作方法 2015 5  $\mathbf 2$  $\Rightarrow$  Google Chrome  $\Rightarrow$  Windows Edge 6  $\overline{\mathbf{3}}$ 2016 ご利用金融機関  $\overline{7}$  $\overline{4}$ 厅 2017 ●金融機関情報の詳細はこちらから ※いずれか1つをご選択くだ 5 2018 8  $6<sup>o</sup>$  $\sqrt{9}$  $2019$ マウスを上下にスクロール 2020 10 7 し、日程を決定 2021  $11$ 8 2022 12  $\,9$ 2023  $\mathbf{1}$  $10$ -ed.  $\cap \cap'$  $\sigma$   $\sigma$ 子が、スクロールで実現している。<br>スクロールで実現している。

ワン・クリックすると、以下のような画面になります

日程を決定後、√をクリック

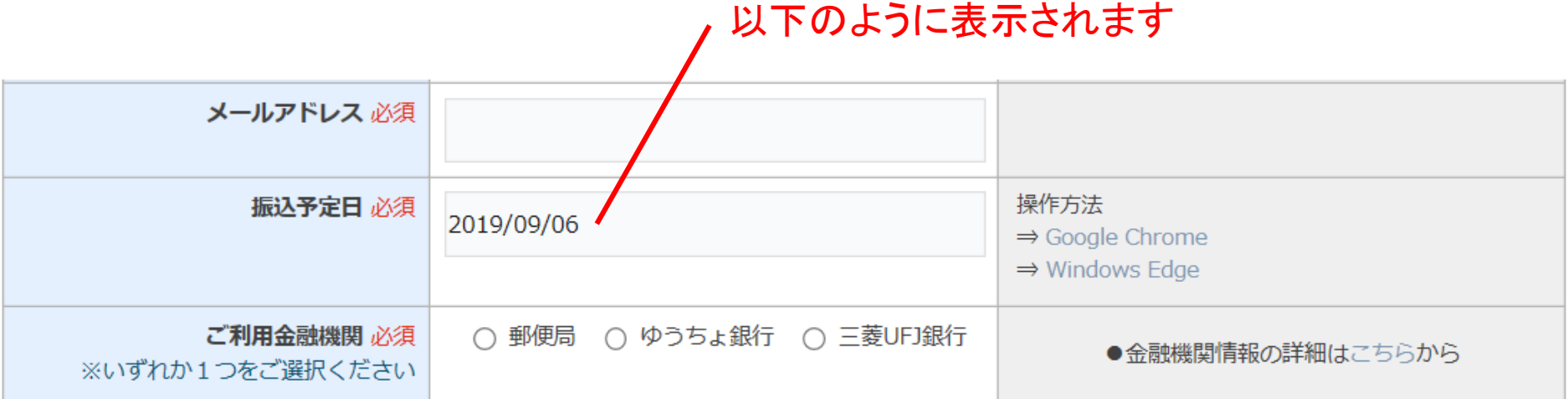

## お申込みをする